## Bedienungsanleitung XProtect Mobile Webclient

1. Geben Sie die URL im Webbrowser ein: http://IP.ADRESSE.ODER.NAME:8081/XProtectMobile/Web/index.html ACHTUNG. Der Webclient ist kompatibel mit folgenden Browsern der neuesten Version:

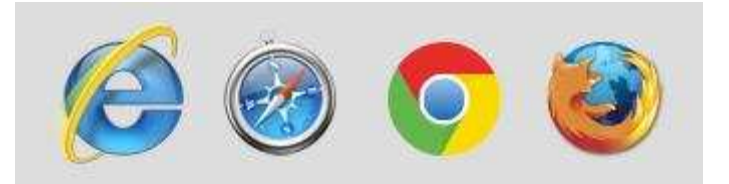

2. Melden Sie sich mit Benutzernamen und Passwort an:

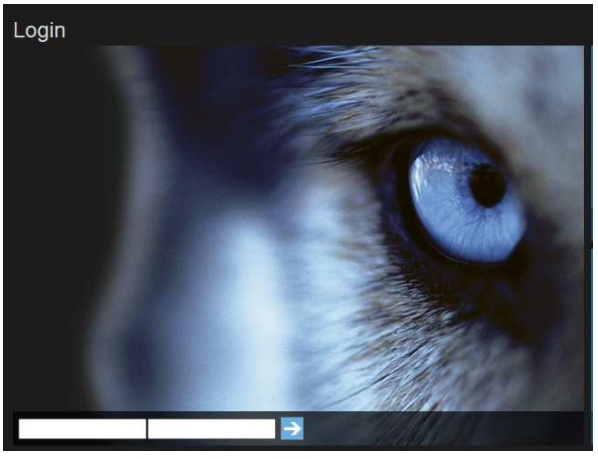

ACHTUNG. Wenn Sie diesen Login-Bildschirm nicht so sehen, ist Ihr Internet Browser nicht kompatibel mit dem Webclient.

3. Klicken Sie links in den Kameraauswahlbereich

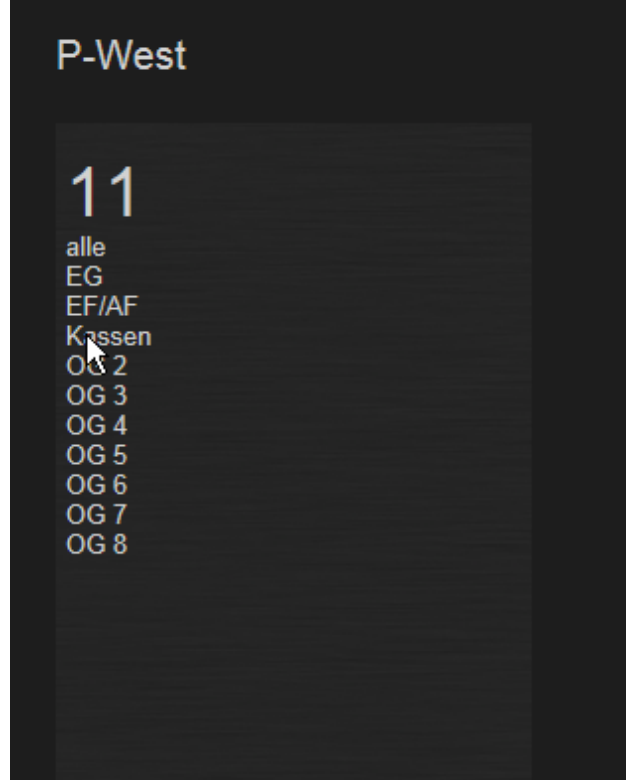

Sie sehen nun alle Kameras nebeneinander parallel.

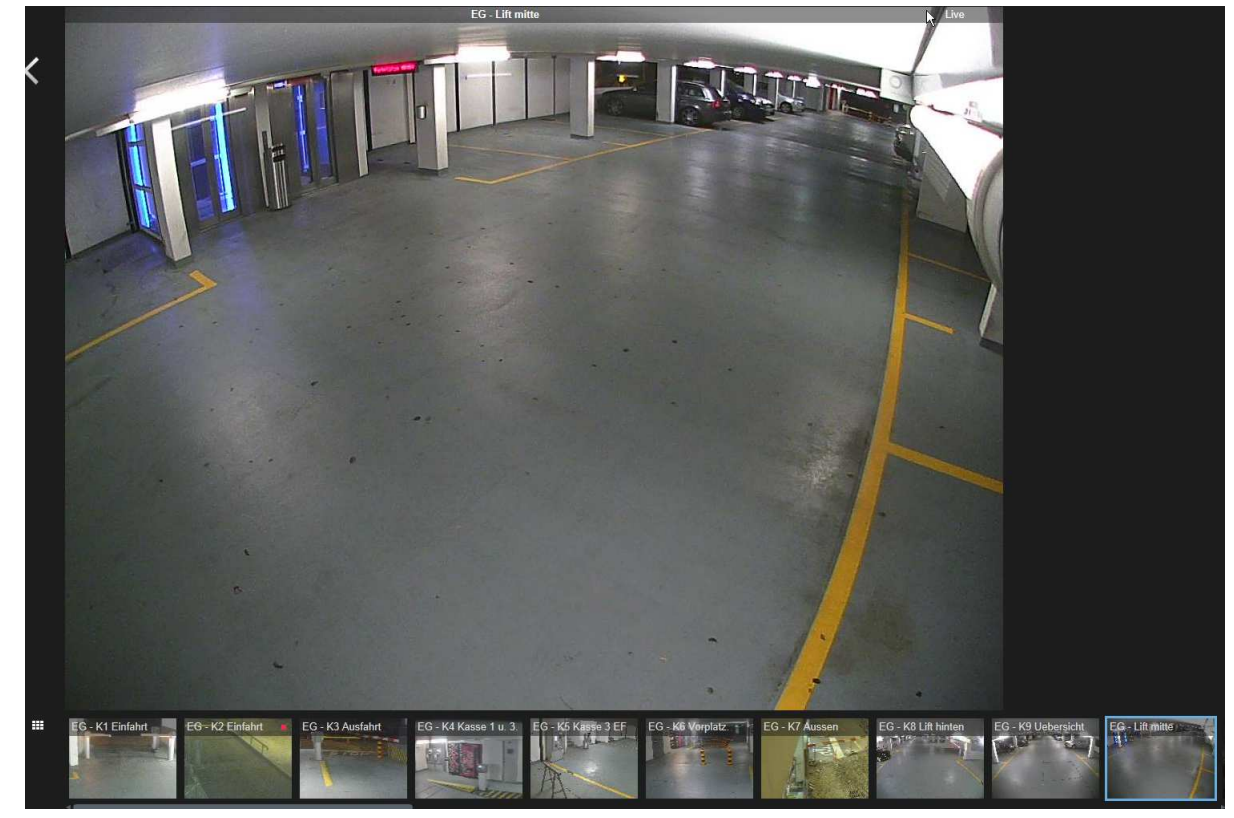

4. Klicken Sie eine einzelne Kamera an, diese wird dann gross dargestellt.

5. Drücken Sie auf den Playback-Knopf links unten im Kamerabild um die Wiedergabe der aktuellen Kamera zu starten. Damit der Knopf erscheint, mit der Maus über den unteren Bildbereich fahren.

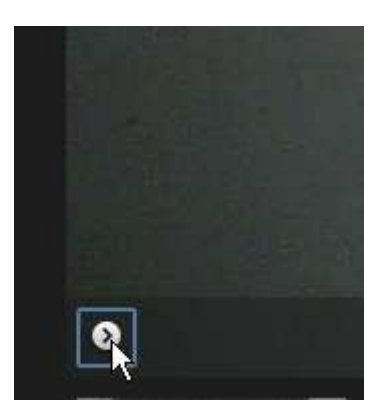

6. Wählen Sie den Wiedergabe Zeitpunkt im Kalender aus.

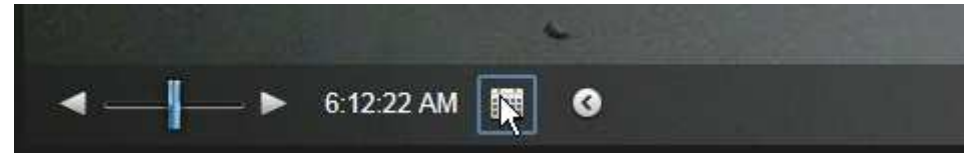

7. Schieben Sie den blauen Regler rückwärts, um auf das gewünschte Datum, Zeit zu gelangen. Mit der Funktion "Go to" spielt das System das gewünschte Video ab.

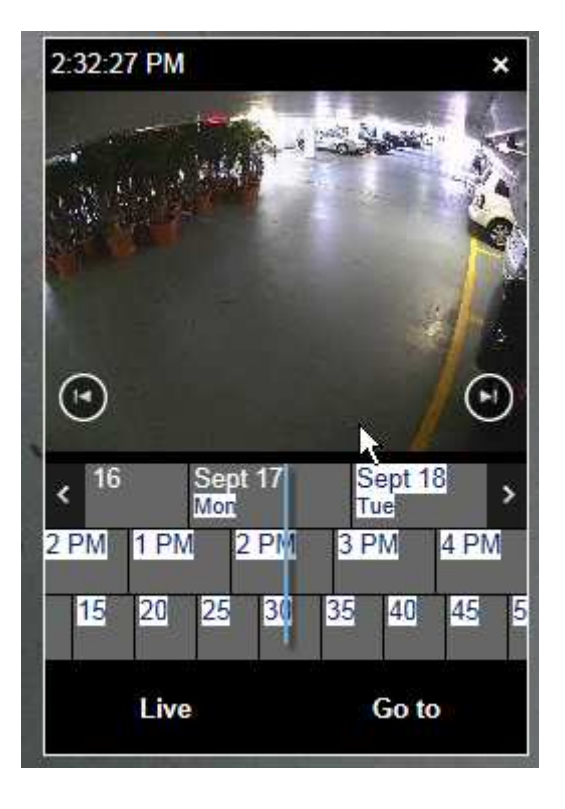

8. Spielen Sie das Video nun vorwärts oder rückwärts

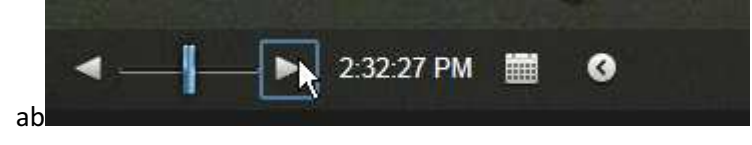

9. Mit der Exportfunktion können Sie ein Video auch direkt auf den Server exportieren.

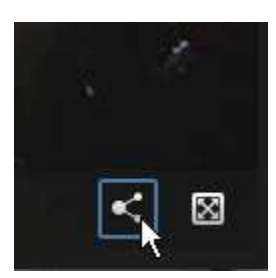

10. Wählen Sie die Startzeit links, und die Endzeit rechts, und drücken Sie auf Export

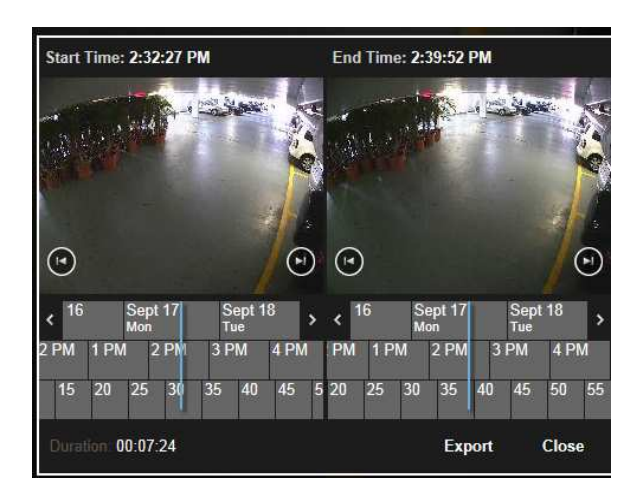

11. Das System bereitet das Video vor:

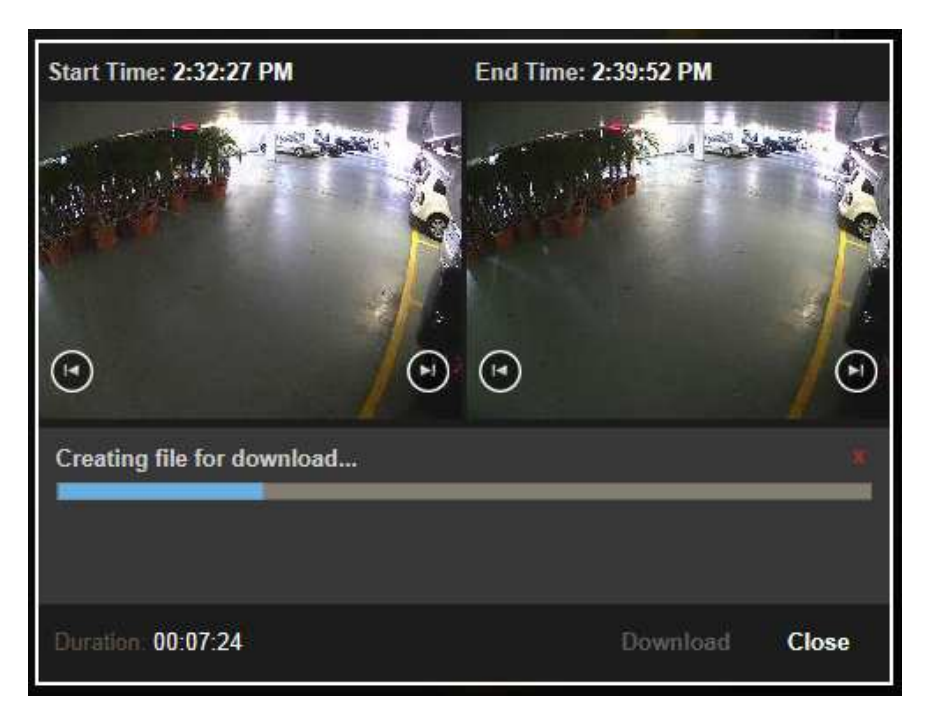

12. Sie können das Video nun mittels Download auf Ihren PC herunterladen.

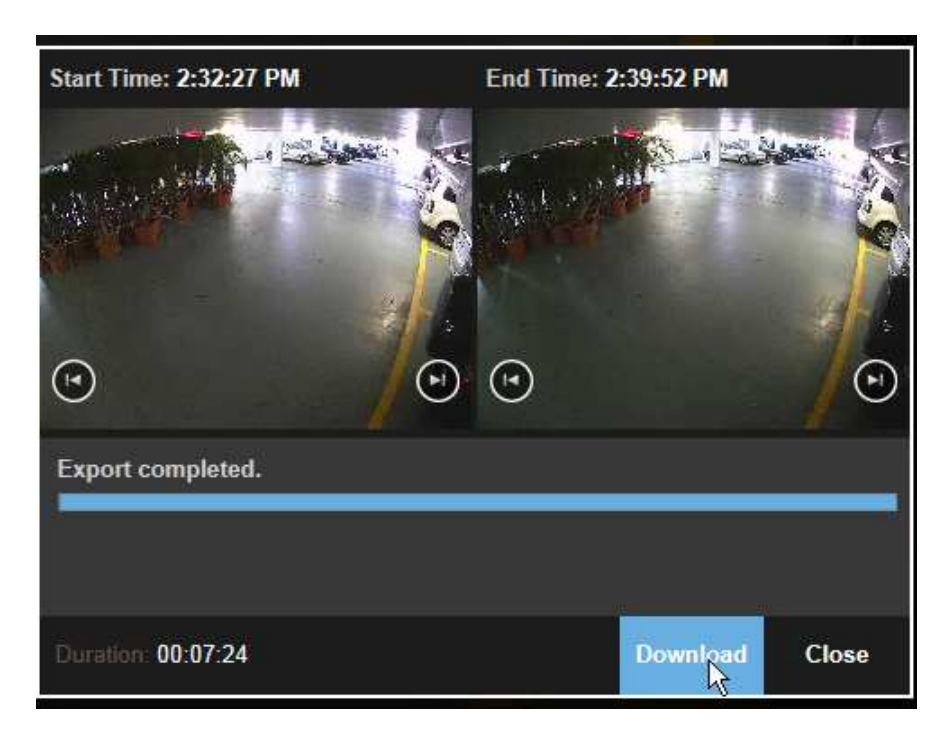

Der Download dauert bei einer normalen ADSL-Leitung für 7 Minuten Video-Länge 1.5 Stunden!

Ein Download vor Ort auf dem Smartclient macht daher mehr Sinn.

Auch ist der Bedienkomfort auf dem Smartclient PC bedeutend besser.

## **ACHTUNG VIDEOÜBERWACHT**

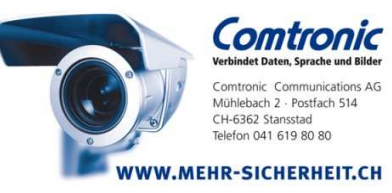